### Tk20 Campus Wide

#### Navigation Guide (Faculty) Assessing an Assignment

4. Select the correct course/section using the tabs at the top of the Dashboard

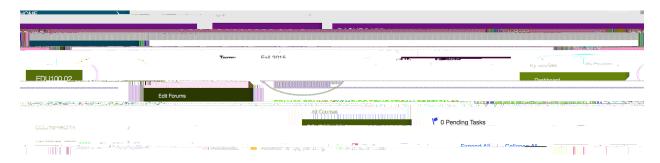

5. Locate the assignment in the list (filtered by term and class/section). The dashboard will show statistics for each assignment, including how many assessments have been completed (green), how many assessments are pending (yellow), and how many have not been submitted by students (gray).

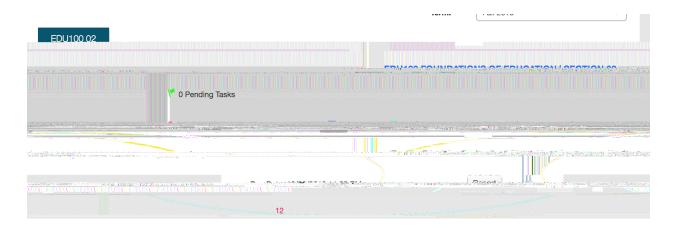

ASSIGNMENT DASHBOARD

6. Click on the number of students in the ASSESSMENT(s) PENDING section of the assignment and a popover with a list of students will appear.

### ! Tk20 Campus Wide

# Tk20 Campus Wide

Navigation Guide (Faculty) Assessing an Assignment

# Tk20 Campus Wide

Navigation Guide (Faculty)
Assessing an Assignment

ļ